## **9.2 User Profiles - Assigning Primary Email Address**

**Purpose**: Use this document to assign an email address in ctcLink.

**Audience**: ERP Support & Institutional Security.

 NOTE: If you have received a message that states "An exception was generated by the system" to your personal email address, follow the navigation below to assign a different email address.

## **Assigning Primary Email Address**

**Navigation: NavBar > Navigator > PeopleTools > Security > User Profiles > Distributed User Profiles** 

- 1. The **Distributed User Profile** search page displays.
- 2. Enter **User ID**.
- 3. Select **Search**.

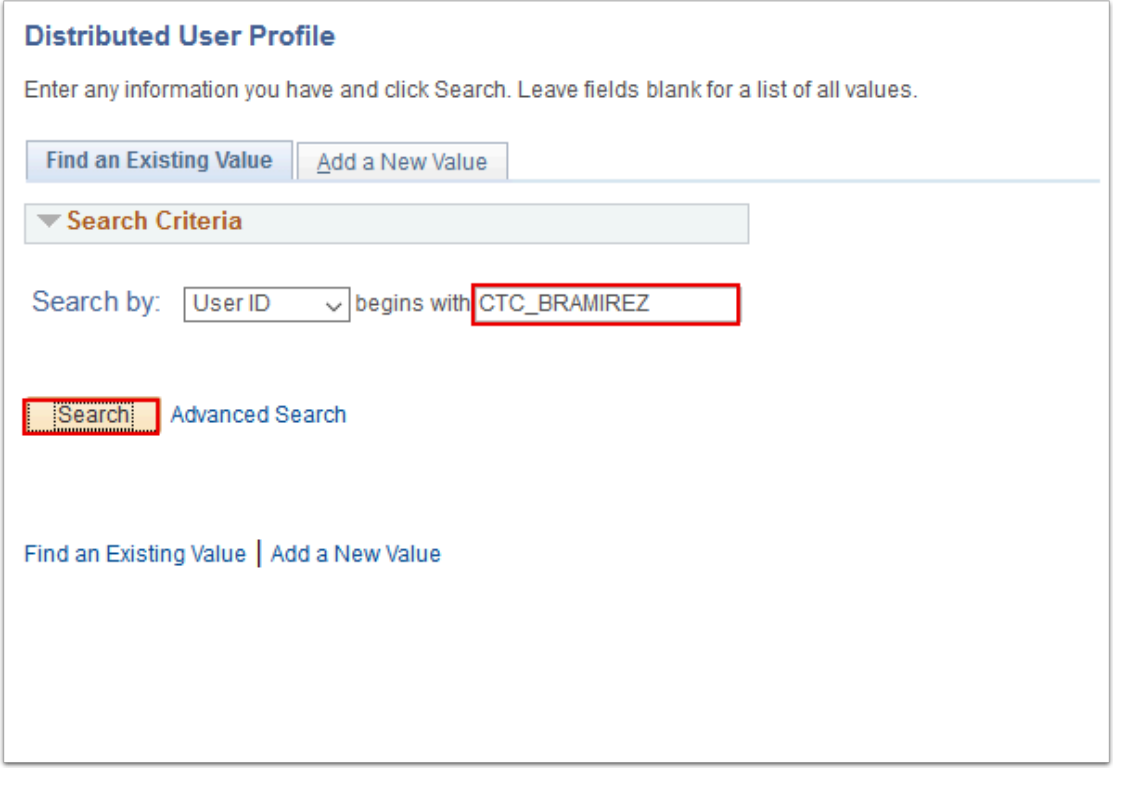

## 4. The **General** page displays.

## 5. Select **Edit Email Addresses**.

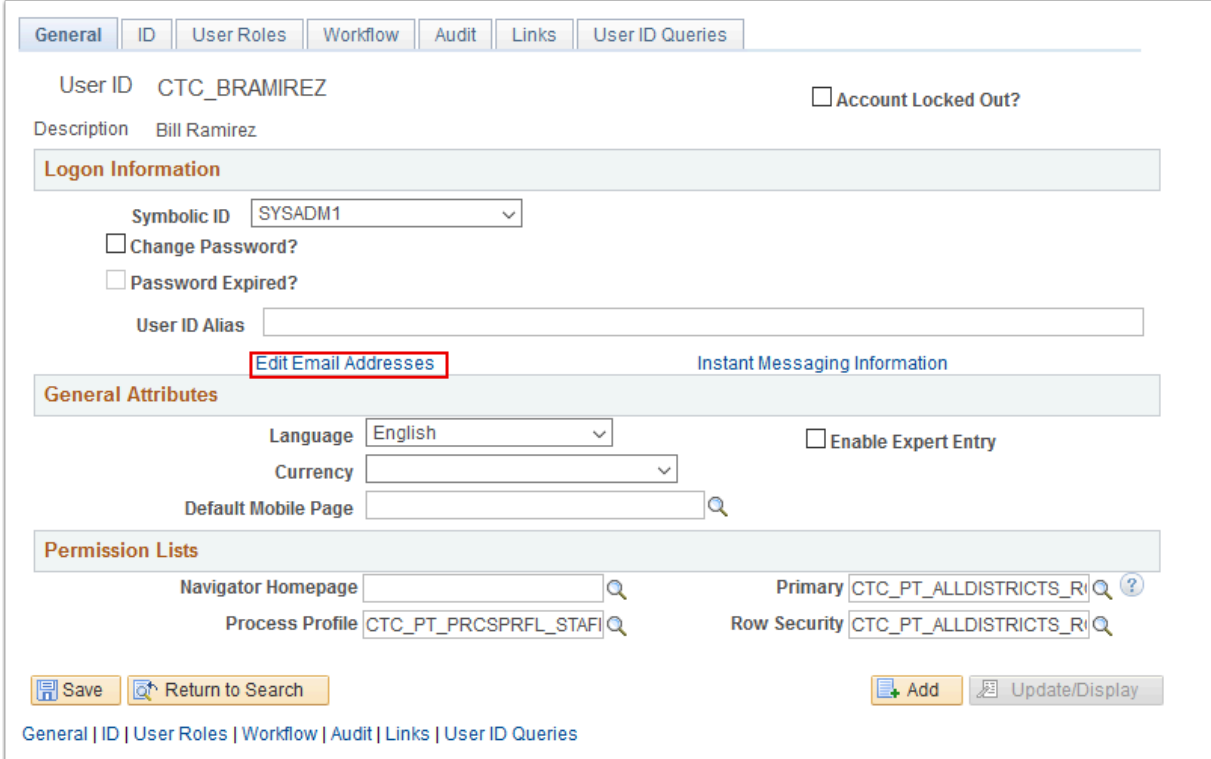

- 6. The **Email Addresses** page displays.
- 7. Check **Primary Email Account** box.
- 8. Enter **Email Type.**
- 9. Enter primary **Email Address** (Institution email address).
- 10. Select **OK**.

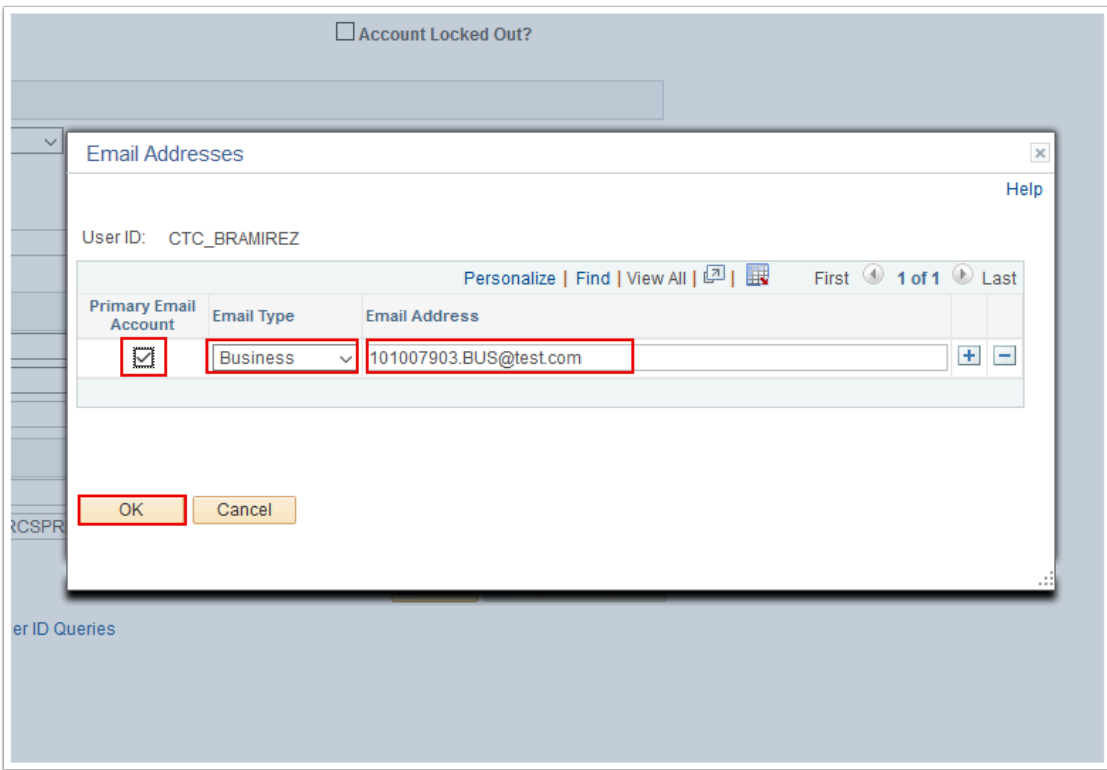

- 11. The **Email Addresses** page disappears.
- 12. Select **Save**.

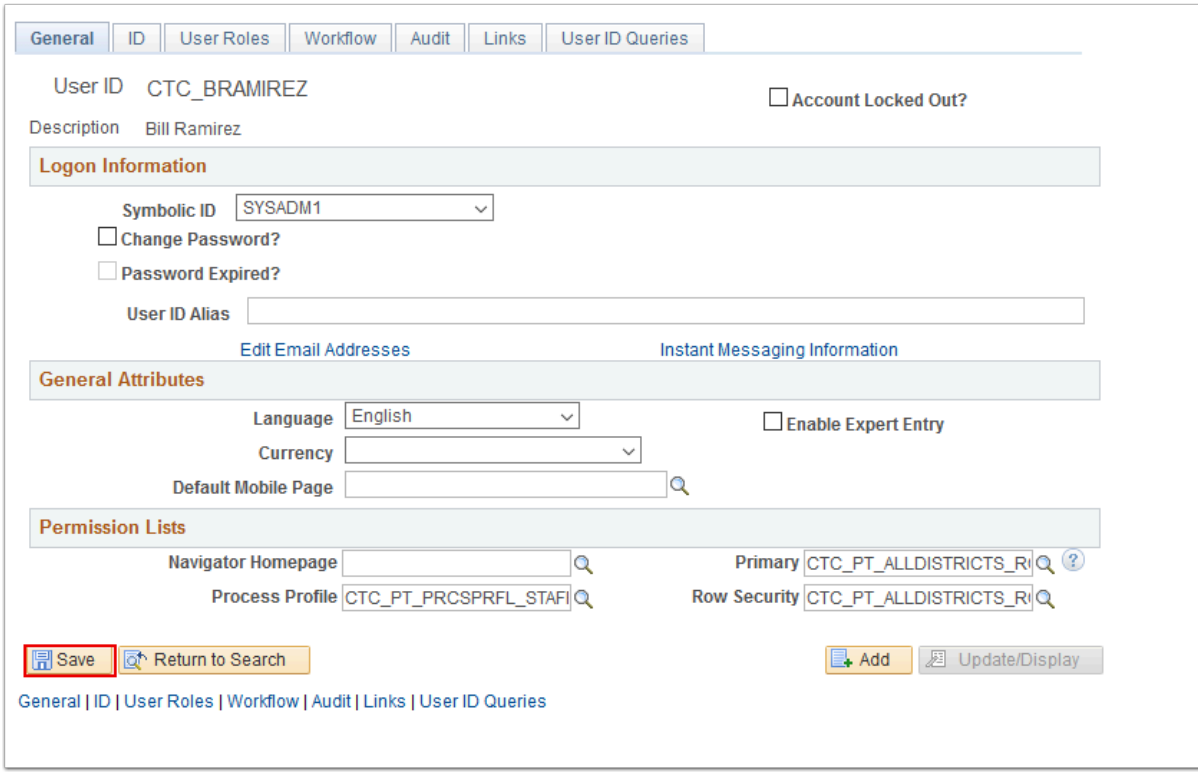

13. Process complete.